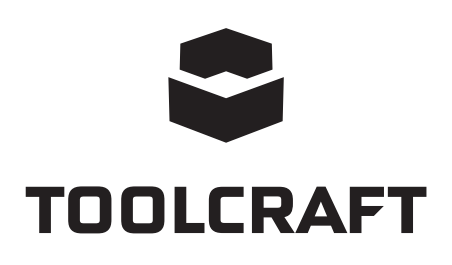

**Istruzioni operative Telecamera per microscopio digitale MOBILE Articolo n. 1713200 Page 2 - 24**

# Indice

## $\odot$

#### Pagina

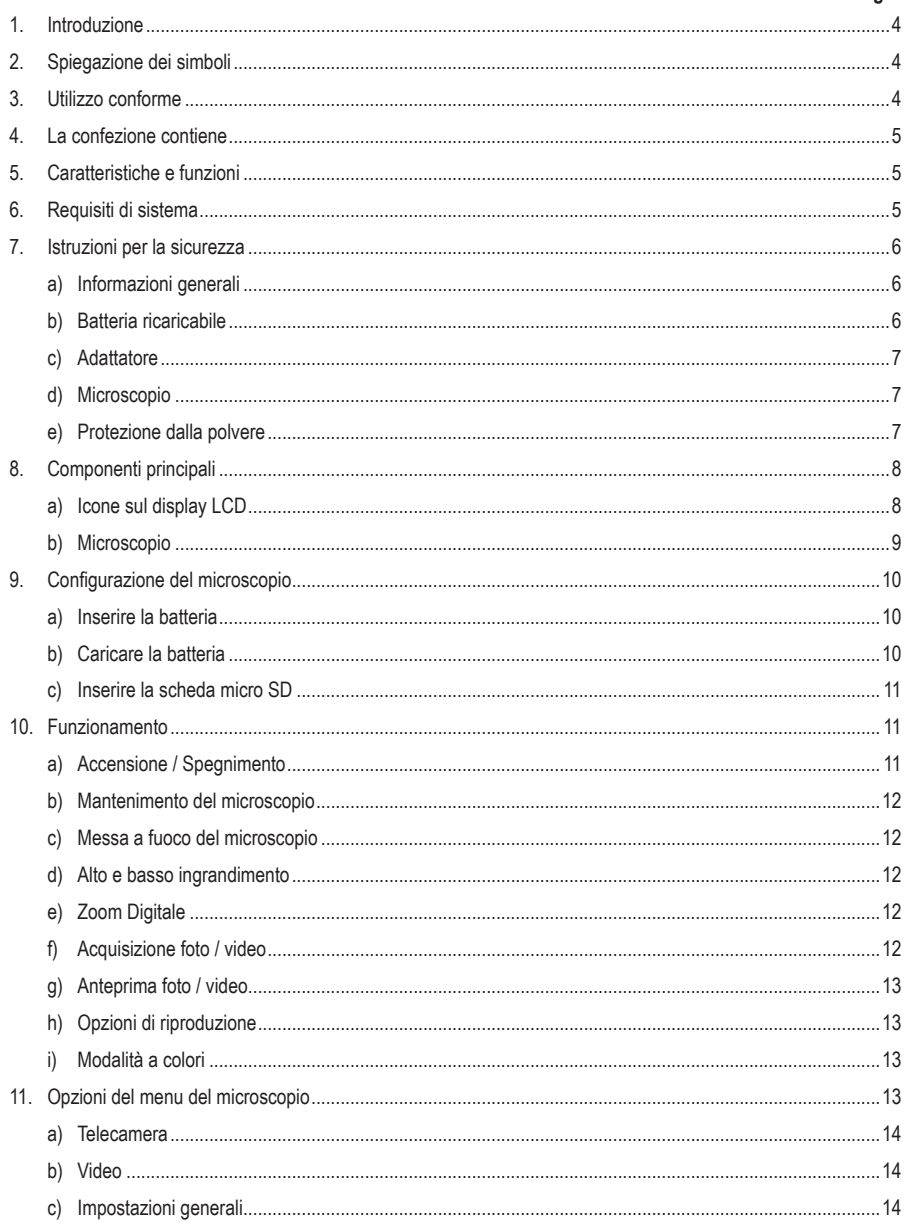

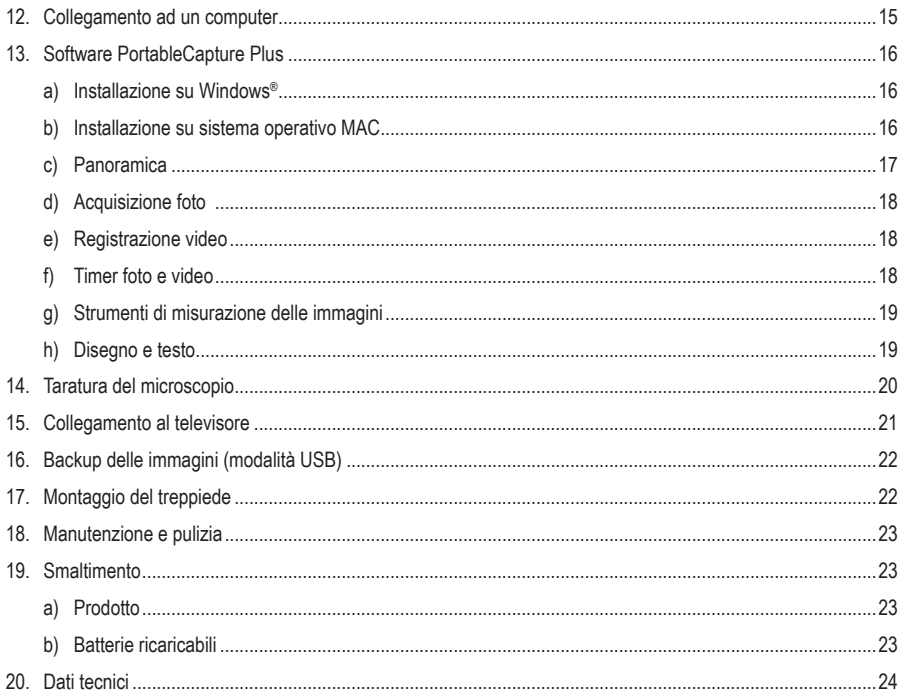

# **1. Introduzione**

Gentile cliente,

Grazie per avere acquistato questo prodotto.

Questo prodotto è conforme ai relativi requisiti nazionali ed europei.

Per mantenere lo stato di conformità e garantire un funzionamento sicuro del prodotto, l'utente deve osservare le presenti istruzioni per l'uso!

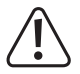

Tali istruzioni per l'uso sono parte integrante del prodotto. Contengono importanti informazioni sulla messa in funzione e la manipolazione. Si raccomanda pertanto di tenerlo presente in caso di trasferimento del prodotto ad una terza parte. Conservare le istruzioni per l'uso come riferimento!

Per domande tecnice rivolgersi ai seguenti contatti:

Italia: Tel: 02 929811 Fax: 02 89356429 e-mail: assistenzatecnica@conrad.it Lun – Ven: 9:00 – 18:00

# **2. Spiegazione dei simboli**

Il simbolo con il lampo nel triangolo viene utilizzato se c'è un rischio per la salute, ad es. a causa di una scossa elettrica.

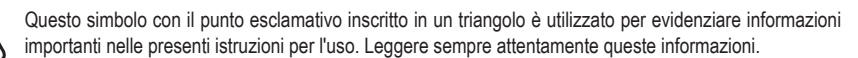

Il simbolo freccia indica suggerimenti e informazioni speciali per il funzionamento.

# **3. Utilizzo conforme**

Questo prodotto è un dispositivo autonomo alimentato da una batteria ricaricabile. È in grado di riprodurre un'immagine ingrandita sul display TFT integrato da 3", su un televisore o il monitor di un computer. È adatto per esaminare oggetti solidi, come ad esempio monete, francobolli, rocce, insetti, piante, tessuti, schede a circuito stampato, ecc. Le luci LED regolabili forniscono la luminosità necessaria e il software preinstallato consente all'utente di calibrare il microscopio e misurare le immagini acquisite.

Progettato per il solo uso in interni. Non usare in ambienti esterni. Il contatto con l'umidità, ad esempio nei bagni, deve essere evitato in ogni circostanza.

In base alle norme europee sulla sicurezza, l'alterazione e/o la modifica del prodotto non sono consentite. Qualsiasi uso diverso da quanto indicato potrebbe arrecare danni al prodotto. Inoltre, un uso improprio può provocare corto circuiti, incendi, scosse elettriche o altri rischi. Leggere attentamente le istruzioni e conservarle in un luogo sicuro. In caso di cessione del prodotto a terzi, accludere assieme le presenti istruzioni operative.

Tutti i nomi di aziende e le denominazioni di prodotti ivi contenuti sono marchi dei rispetti proprietari. Tutti i diritti sono riservati.

# **4. La confezione contiene**

- Unità principale
- Adattatore
- Righello di taratura
- Cavo USB
- Supporto per macchina
- Scheda micro SD 4 GB
- Cinghia da polso
- Cavo AV
- Batteria agli ioni di litio
- Istruzioni operative

### **Istruzioni per l'uso aggiornate**

È possibile scaricare i manuali d'uso aggiornati al link www.conrad.com/downloads o con la scansione del codice QR. Seguire le istruzioni sul sito web.

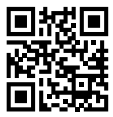

## **5. Caratteristiche e funzioni**

- Display LCD TFT da 3 pollici
- Ingrandimento 20x 500x
- Sensore di immagine da 5 megapixel (12 M con interpolazione)
- Foto e video
- Supporto scheda micro SD (max. 32 GB)
- Batteria agli ioni di litio ricaricabile
- Supporto per plug-and-play.
- Software PortableCapture Plus

## **6. Requisiti di sistema**

- Sistema operativo: Windows® Vista/7/8/10, Mac OS 10.9-10.13
- CPU: Pentium 300 o processore AMD compatibile
- Spazio libero dell'hard disk 100 MB
- RAM 512 MB
- Scheda video da 24 bit
- Disponibile porta USB 2.0

## **7. Istruzioni per la sicurezza**

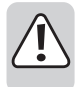

**Leggere attentamente le informazioni importanti e le istruzioni per l'uso contenute nel presente e osservare, in particolare, le informazioni sulla sicurezza. In caso di mancato rispetto delle istruzioni per la sicurezza e delle informazioni sul corretto utilizzo contenute nel presente manuale, si declina qualsiasi responsabilità per eventuali danni a persone o cose. In questi casi, la garanzia decade.**

### **a) Informazioni generali**

- Il dispositivo non è un giocattolo. Tenere fuori dalla portata di bambini e animali domestici.
- Non lasciare il materiale di imballaggio incustodito. Potrebbe costituire un giocattolo pericoloso per i bambini.
- Proteggere il prodotto da temperature estreme, luce solare diretta, forti scosse, elevata umidità, umidità, gas infiammabili, vapore e solventi.
- Non sottoporre il prodotto a qualsiasi sollecitazione meccanica.
- Se non è più possibile utilizzare il prodotto in modo sicuro, metterlo fuori servizio e proteggerlo da qualsiasi uso accidentale. Il corretto funzionamento non è più garantito se il prodotto:
	- è visibilmente danneggiato,
	- non funziona più correttamente,
	- è stato conservato per lunghi periodi in condizioni ambientali avverse o
	- è stato sottoposto a gravi sollecitazioni legate al trasporto.
- Si prega di maneggiare il prodotto con cautela. Sobbalzi, urti o cadute, anche da altezze esigue, potrebbero danneggiare il prodotto.
- Osservare inoltre le istruzioni di sicurezza e di funzionamento di tutti gli altri dispositivi collegati al prodotto.
- Consultare un esperto in caso di dubbi sul funzionamento, la sicurezza o il collegamento dell'apparecchio.
- Manutenzione, modifiche e riparazioni devono essere eseguite esclusivamente da un tecnico o da un centro di riparazione autorizzato.
- Non esitare a contattarci o a contattare un tecnico in caso di domande che non trovano risposta in questo manuale.
- Attenzione, luce LED:
	- Non dirigere gli occhi verso la luce LED!
	- Non guardare il raggio direttamente o mediante strumenti ottici!
- Nelle scuole, nelle strutture formative, nelle officine per hobby o self-service, la gestione dei dispositivi elettrici deve essere monitorata da personale qualificato.
- Quando si opera in locali commerciali, è necessario osservare le norme antinfortunistiche relative alle schede di compensazione dei lavoratori per le apparecchiature elettriche.

## **b) Batteria ricaricabile**

- Si raccomanda di rispettare la polarità quando si inserisce la batteria ricaricabile.
- La batteria ricaricabile deve essere rimossa dal dispositivo se non viene utilizzata per un lungo periodo di tempo, al fine di evitare danni dovuti ad eventuali perdite. Una batteria ricaricabile danneggiata o che presenta delle perdite può causare ustioni dovute all'acido in caso di contatto con la pelle, pertanto si raccomanda di utilizzare appositi guanti di protezione per maneggiare la batteria ricaricabile danneggiata.
- La batteria ricaricabile deve essere tenuta fuori dalla portata dei bambini. Non lasciare la batteria ricaricabile

incustodita, poiché vi è il rischio che i bambini o gli animali domestici possano ingoiarla.

- La batteria ricaricabile non deve essere smontata, cortocircuitata o gettata nel fuoco. Non ricaricare una batteria non ricaricabile. Vi è il rischio di esplosione!
- Non caricare la batteria ricaricabile attraverso l'alimentazione di rete se il microscopio è collegato ad una porta USB 2.0 alimentata e attiva. Ciò può causare il surriscaldamento della batteria.

## **c) Adattatore**

- La presa di corrente deve essere posizionata vicino al dispositivo ed essere facilmente accessibile.
- Come alimentatore, utilizzare solo l'adattatore di rete in dotazione.
- Collegare l'adattatore di corrente solo a una normale presa di corrente collegata all'alimentazione pubblica. Prima di collegare l'adattatore di alimentazione, controllare se la tensione indicata sull'adattatore di alimentazione è conforme alla tensione del proprio fornitore di energia elettrica.
- Non collegare o scollegare mai gli adattatori di alimentazione se le mani sono bagnate.
- Non scollegare mai l'adattatore dalla presa di corrente tirando il cavo; utilizzare sempre le impugnature sulla spina.
- Quando si installa il prodotto, assicurarsi che il cavo non sia schiacciato, piegato o danneggiato da spigoli vivi.
- Posare sempre i cavi in modo che nessuno possa inciampare o rimanere impigliato in essi. Ciò comporta un rischio di lesioni.
- Per motivi di sicurezza, scollegare l'alimentatore dalla presa di corrente durante i temporali.

### **d) Microscopio**

- Non esaminare oggetti esponendoli a temperature al di fuori dell'intervallo della temperatura di esercizio predefinito per il prodotto.
- Un repentino sbalzo della temperatura può formare della condensa all'interno del microscopio, come quando si entra in un ambiente caldo in inverno. Collocare il prodotto all'interno di una borsa o un sacchetto di plastica per ridurre possibili cambiamenti di temperatura.
- Non puntare la lente del microscopio verso il sole o una forte fonte luminosa per lungo tempo. La luce potente può danneggiare i dispositivi elettronici fotosensibili.
- La base del microscopio può lasciare dei segni su superfici delicate.

### **e) Protezione dalla polvere**

- La polvere e i detriti contenuti nell'aria possono compromettere la qualità dell'immagine. Tenere il microscopio lontano da ambienti polverosi.
- L'apertura dell'obiettivo della telecamera deve sempre essere protetto dalla polvere con apposite coperture. Ad esempio, è possibile utilizzare una pellicola di alluminio o dei sacchetti di plastica.
- Se le immagini digitali mostrano macchie nere o altri segni simili che non si trovano sul piano dell'oggetto, questi saranno per lo più dovuti alla presenza di particelle sul sensore delle immagini o sulla superficie del filtro. Le telecamere devono sempre essere maneggiate con la massima cura e protette dallo sporco, nel rispetto delle raccomandazioni del costruttore.
- Prima di ogni utilizzo, verificare che la lente frontale dell'obiettivo sia pulita.

# **8. Componenti principali**

## **a) Icone sul display LCD**

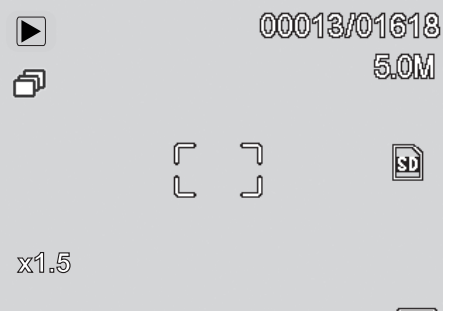

#### $\Box$

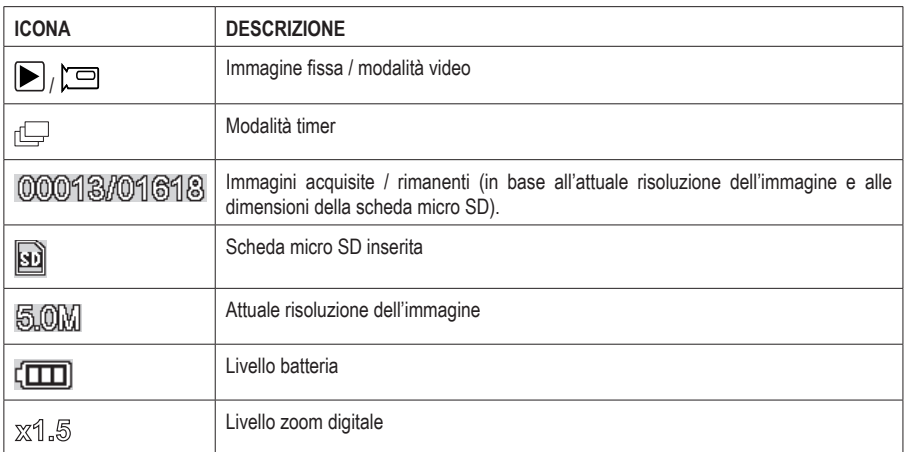

## **b) Microscopio**

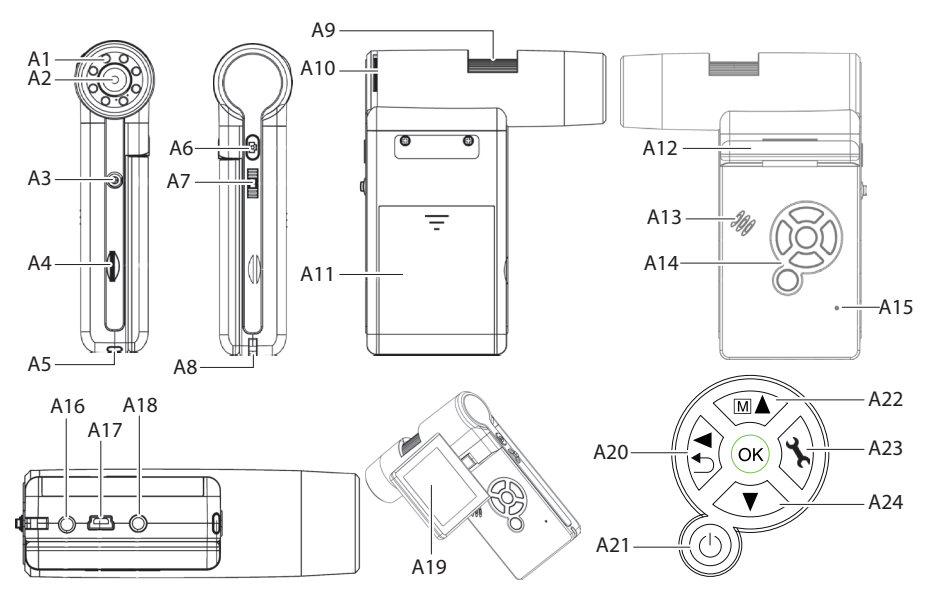

- A1 Controllo luce LED
- A2 Obiettivo della telecamera
- A3 Montaggio del treppiede
- A4 Slot per scheda micro SD
- A5 LED di stato della batteria
- A6 Pulsante di acquisizione delle immagini
- A7 Zoom digitale +/-
- A8 Punto di fissaggio del cinturino
- A9 Ghiera di messa a fuoco
- A10 Regolazione della luminosità LED
- A11 Vano batteria
- A12 Cerniera di supporto del display
- A13 Altoparlante
- A14 Pannello di controllo
- A15 Microfono
- A16 Porta di ricarica **5 V/CC**
- A17 **USB** 2.0 Mini-B
- A18 Porta per cavo del televisore con **AV-out (uscita AV)**
- A19 Display LCD da 3"
- A20 Riproduzione / sinistra
- A21 Pulsante di accensione/spegnimento
- A22 Modalità colore / Su
- A23 Menu impostazioni
- A24 Giù

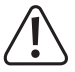

 Il piedino di gomma alla base del microscopio può lasciare dei segni su superfici delicate.

## **9. Configurazione del microscopio**

## **a) Inserire la batteria**

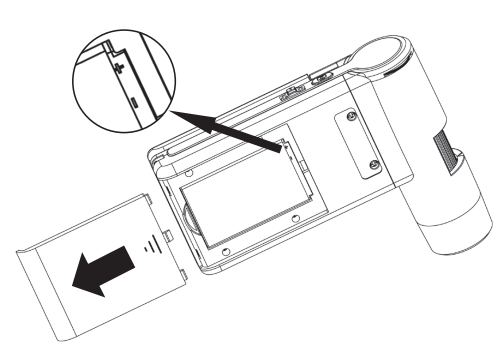

- Far scorrere il coperchio del vano batteria per aprirlo e inserire la batteria ricaricabile.
- Rispettare la polarità illustrata nel vano batteria **(A11)**.
- Riposizionare il coperchio del vano batteria.

### **b) Caricare la batteria**

Non caricare la batteria attraverso l'alimentazione di rete se il microscopio è collegato ad una porta USB 2.0 alimentata e attiva. Ciò può causare il surriscaldamento della batteria.

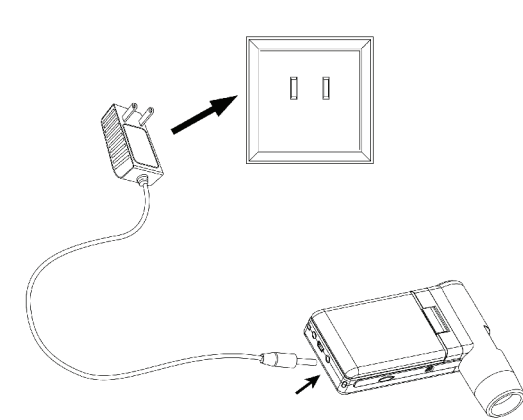

- La batteria si caricherà attraverso il cavo USB o l'alimentazione di rete.
	- Collegare il cavo di carica fornito in dotazione alla porta di carica da **5 V/CC (A16)**, che si trova sul retro della base, e l'altra estremità alla presa di alimentazione.
	- Oppure, collegare il cavo USB fornito in dotazione alla porta **USB (A17)**, che si trova sul retro della base, e l'altra estremità alla porta USB del computer.
- L'indicatore LED di stato della batteria **(A5)** lampeggerà di rosso per indicare che la batteria si sta ricaricando e si spegnerà una volta che la batteria sarà completamente carica.
- Quando è necessario ricaricare la batteria, l'icona della batteria scarica verrà visualizzata nell'angolo in basso a destra del display LCD **(A19)**.

## **c) Inserire la scheda micro SD**

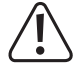

Non forzare la scheda nello slot della scheda micro SD **(A4)**, poiché ciò potrebbe danneggiare il microscopio e la scheda di memoria. La scheda di memoria micro SD deve essere formattata prima dell'uso (vedere sezione 11.c Informazioni generali / Formattazione della scheda SD).

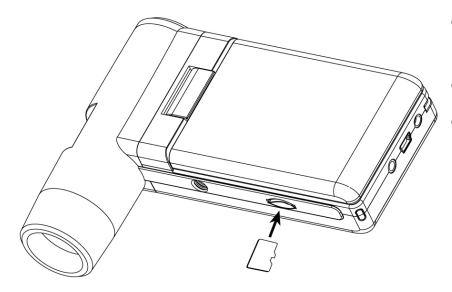

- Se si desidera utilizzare il microscopio senza collegarlo ad un computer, inserire una scheda micro SD.
- Scollegare e spegnere il microscopio.
- Inserire la scheda micro SD, come illustrato di seguito.

Vedere sezione "12. Collegamento al computer", per informazioni sulla procedura di collegamento del microscopio al computer.

## **10. Funzionamento**

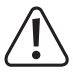

Non coprire il microscopio durante l'uso.

### **a) Accensione / Spegnimento**

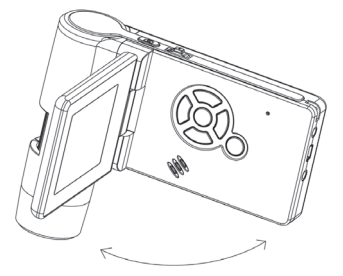

• Aprire il pannello oppure premere il pulsante (b) per accendere o spegnere il microscopio.

### **b) Mantenimento del microscopio**

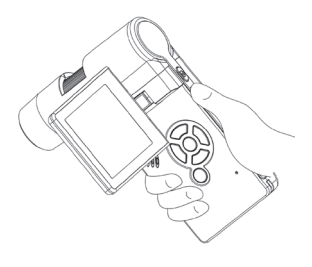

- Tenere il microscopio con la mano destra e regolare l'angolazione del display LCD **(A19)** in modo che sia in linea con il campo visivo.
- Utilizzare la mano sinistra per accedere ai comandi che non possono essere raggiunti con il pollice.

### **c) Messa a fuoco del microscopio**

- Dirigere la lente **(A2)** verso l'oggetto e regolare la luminosità del LED **(A10)**.
- Regolare la ghiera di messa a fuoco **(A9)**, in modo da ottenere una perfetta messa a fuoco dell'immagine.

La regolazione automatica del bilanciamento del bianco e la messa a fuoco dell'immagine potrebbero richiedere un po' di tempo. In caso di eccessivo riflesso dell'oggetto, provare a ridurre la luminosità LED **(A10)** oppure disattivarla completamente.

#### **d) Alto e basso ingrandimento**

- Centrare la lente **(A2)** sull'oggetto.
- Alto ingrandimento: Ruotare la ghiera di regolazione della messa a fuoco **(A9)** completamente verso sinistra, quindi tornare lentamente indietro fino a quando l'immagine è perfettamente messa a fuoco.
- Basso ingrandimento: Ruotare la ghiera di regolazione della messa a fuoco **(A9)** completamente verso destra, quindi tornare lentamente indietro fino a quando l'immagine è perfettamente messa a fuoco.

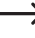

Dopo avere ruotato la ghiera di regolazione **(A9)** completamente verso destra o verso sinistra, il bilanciamento della luce LED richiederà alcuni secondi.

## **e) Zoom Digitale**

- Per prima cosa, mettere a fuoco l'oggetto sul display LCD **(A19)**.
- Avvicinare o allontanare l'oggetto, regolando lo zoom digitale  $-\lambda$  + (A7).

## **f) Acquisizione foto / video**

- Premere  $\rightarrow$  oer passare dalla modalità foto alla modalità video.
	- L'icona **S**ul display LCD (A19) indica che è stata selezionata la modalità Foto.
	- L'icona  $\Box$  sul display LCD (A19) indica che è stata selezionata la modalità Video.
- Premere il pulsante di acquisizione  $\text{or}$  per scattare foto o registrare video.
- $\cdot$  In caso di registrazione di un video, premere nuovamente il pulsante di acquisizione dell'immagine  $\circled{\hspace{-.15cm}\bar{}\hspace{-.15cm} \bar{}\hspace{-.15cm} }$  per arrestare la registrazione.

 $\rightarrow$  Tenere fermo il polso con la mano sinistra per evitare spostamenti della telecamera.

## **g) Anteprima foto / video**

- Premere il tasto  $\supset \blacktriangleleft$  per accedere alla modalità di riproduzione.
- Premere  $\triangle$  o  $\nabla$  per selezionare una foto o un video da visualizzare.
	- L'icona Sul display LCD **(A19)** indica che è stato selezionato un video.
	- L'icona  $\blacktriangleright$  sul display LCD (A19) indica che è stato selezionato una foto.
- Premere **OK** per visualizzare un video.

## **h) Opzioni di riproduzione**

- Premere il tasto  $\supset \blacktriangleleft$  per accedere alla modalità di riproduzione.
- Premere  $\triangle$  o  $\nabla$  per selezionare una foto o un video da visualizzare.
- Premere  $\searrow$  per accedere al sottomenu, quindi premere  $\blacktriangle$  o  $\blacktriangledown$  per selezionare ulteriori opzioni, tra cui:
	- Eliminazione: Cancella un'immagine.
	- Protezione: Blocca una o tutte le immagini, per impedire che vengano accidentalmente cancellate.
	- Presentazione: Scorre tra tutte le foto salvate. La presentazione termina dopo che tutte le foto sono state visualizzate.
- Premere **OK** per selezionare l'immagine.

## **i) Modalità a colori**

 $\cdot$  In modalità foto, è possibile modificare la modalità a colori premendo il pulsante  $\mathbb{M}$   $\blacktriangle$ , che consente di passare tra visualizzazione a colori / in positivo / in negativo.

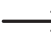

 $\rightarrow$  Non è possibile modificare le modalità a colori per la registrazione dei video.

## **11. Opzioni del menu del microscopio**

- Per accedere alle impostazioni foto o video, per prima cosa premere  $\rightarrow$  or selezionare una modalità.
	- L'icona **S**ul display LCD (A19) indica che è stata selezionata la modalità Foto.
	- L'icona  $\Box$  sul display LCD (A19) indica che è stata selezionata la modalità Video.
- Premere per accedere alle impostazioni.
- Premere  $\rightarrow$  oer passare dalle impostazioni della telecamera alle impostazioni generali.
- Premere  $\triangle$  o  $\nabla$  per selezionare Su o Giù, premere **OK** per selezionare un'opzione.
- Premere per uscire dalle impostazioni.

### **a) Telecamera**

- Risoluzione: Modifica la risoluzione dell'immagine. Più alta è la risoluzione, più spazio ogni immagine occupa nella memoria.
- Time-lapse:
	- Fotogrammi: Imposta il numero totale di immagini da acquisire.
	- Durata: Imposta l'intervallo tra le immagini acquisite (hh:mm:ss).
	- Premere per uscire dalle impostazioni.
	- Il time-lapse si avvierà automaticamente e il display LCD (A19) visualizzerà l'icona del time-lapse **.**
	- Il time-lapse terminerà dopo che tutte le immagini sono state acquisite, premendo **OK** oppure .
- Nitidezza: Il software regola la nitidezza dell'immagine (alta, normale, leggera).

### **b) Video**

• Risoluzione: Scegliere la risoluzione (VGA o QVGA)

#### **c) Impostazioni generali**

- Lingua: Imposta la lingua del display.
- Risparmio energetico: Imposta l'ora di autospegnimento se non viene premuto alcun tasto per (off, 5, 10, 15) minuti.
- Frequenza: Modifica la frequenza di illuminazione impostandola a 50 Hz o 60 Hz.
- Impressione data:
	- Andare su "Date/Time (Data/Ora)" e impostare l'ora e la data attuali.
	- L'impostazione di "Date/Time (Data/Ora)" imprimerà una data e un'ora su tutte le foto o le registrazioni video.
- Uscita TV: Selezionare tra PAL o NTSC.
- Data/Ora: Imposta la data e l'ora attuali.
- Formattazione SD: Cancella tutte le immagini salvate nella scheda SD / prepara la nuova scheda SD per l'uso.
- Reset sistema: Ripristina tutte le impostazioni predefinite.
- Versione: Indica la versione del firmware installato.

## **12. Collegamento ad un computer**

Utilizzando il software preinstallato "PortableCapture Plus" è possibile vedere in anteprima le immagini sul computer, assumere il controllo del microscopio e molto altro ancora. Vedere la sezione "Software PortableCapture Plus" per ulteriori informazioni.

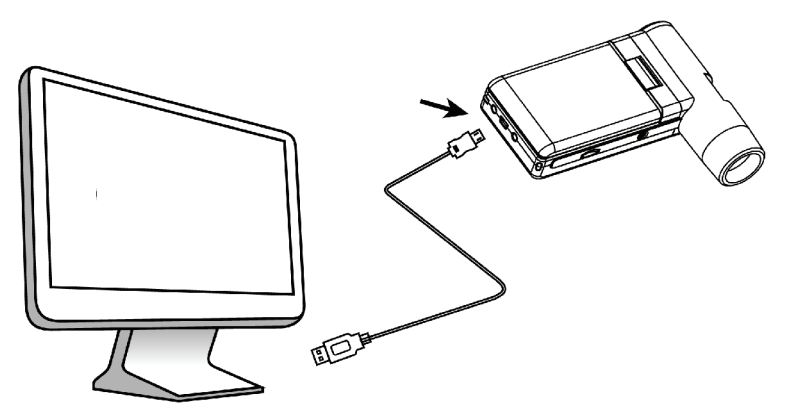

- Collegare un'estremità del cavo USB fornito in dotazione alla porta **USB (A17)** del microscopio, e l'altra estremità ad una porta USB 2.0 disponibile nel computer.
- Premere il pulsante di alimentazione (!) per accendere il microscopio.
- Premere **△** o ▼ e selezionare PREVIEW ON COMPUTER (ANTEPRIMA SU COMPUTER), quindi premere OK.
- Avviare il software cliccando sull'icona **PortableCapture Plus** che viene visualizzata sul desktop al termine dell'installazione.

 $\rightarrow$ Se il microscopio viene controllato attraverso il software del computer, i pulsanti hardware saranno disattivati, in quanto la maggior parte delle funzioni saranno disponibili attraverso il software "PortableCapture Plus". **a) Installazione su Windows®**

## **:::** Portable Microscope **:::**

**Innovation beyond Imagination** 

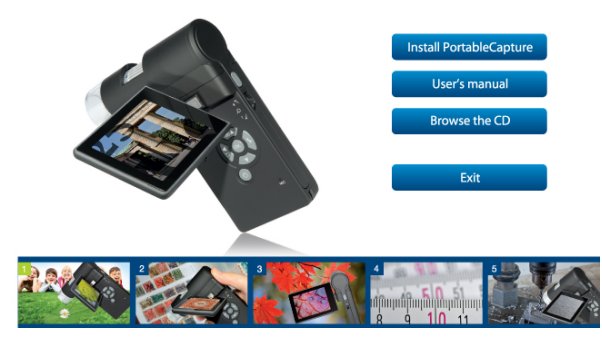

- 1. Visitare il sito: www.conrad.com/downloads .
- 2. Inserire il numero di articolo 1713200.
- 3. Seleziona il file da scaricare.
- 4. Selezionare **Install PortableCapture (Installa PortableCapture)** per installare il software, quindi seguire le istruzioni riportate sullo schermo per completare il processo di installazione.
- 5. Avviare il software cliccando sull'icona **PortableCapture Plus** che viene visualizzata sul desktop al termine dell'installazione.

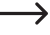

Se necessario, modificare ad esempio la lingua del display andando su **Options (Opzioni)** > **Language (Lingua)** > **English (Inglese)**.

### **b) Installazione su sistema operativo MAC**

- 1. Visitare il sito: www.conrad.com/downloads .
- 2. Inserire il numero di articolo 1713200.
- 3. Seleziona il file da scaricare.
- 4. Nel disco di installazione, trovare la cartella denominata **Mac**.
- 5. Selezionare il file **PortableCapture Plus.pkg**.
- 6. Seguire le istruzioni riportate sullo schermo per completare il processo di installazione.
- 7. Avviare il software cliccando sull'icona **PortableCapture Plus** che viene visualizzata sul desktop al termine dell'installazione.

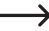

Se necessario, modificare ad esempio la lingua del display andando su **Options (Opzioni)** > **Language (Lingua)** > **English (Inglese)**.

### **c) Panoramica**

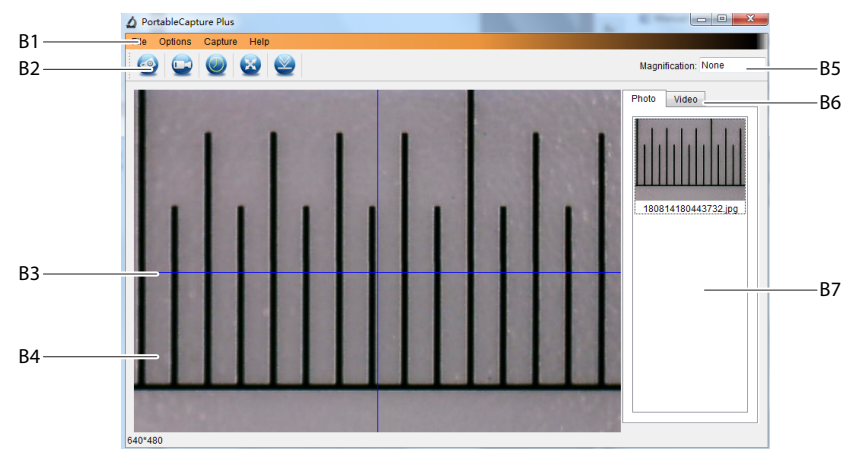

- B1 Voci del menu
	- **File** > **Photos / Videos Folder (Cartella Foto / Video)**: Dove le immagini acquisite vengono salvate sul computer.
	- **Options (Opzioni)** > **Resolution (Risoluzione)**: Modifica la risoluzione delle immagini acquisite.
	- **Options (Opzioni)** > **Date /Time (Data /Ora)**: Mostra/nasconde la data e l'ora registrate sulle foto o i video.
	- **Options (Opzioni)** > **Language (Lingua)**: Modifica la lingua dell'interfaccia utente.
	- **Options (Opzioni)** > **XY Guide (Guida XY)**: Mostra/nasconde le linee guida.
- B2 Scelte rapide: Telecamera / Video / Timer / A schermo intero.

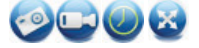

Consente di accedere/uscire dalla modalità a schermo intero cliccando due volte sull'area di anteprima, o selezionando l'icona di visualizzazione a schermo intero.

- B3 Linee guida asse X e Y.
- B4 Area di visualizzazione in anteprima delle immagini.
- B5 Informazioni sull'ingrandimento.
- B6 Tab foto / video: Selezionare un tab per visualizzare le foto o i video.
- B7 Finestra di visualizzazione delle immagini salvate (visualizzazione di miniature).
	- Le immagini / i video acquisiti vengono mostrati come miniature.
	- Scorrendo il mouse su una miniatura, l'immagine verrà visualizzata nell'area dell'anteprima **(B4)**.
	- Cliccare con il pulsante destro del mouse per visualizzare altre opzioni, tra cui **Open (Apri)**, **Save as (Salva come)**, **Copy (Copia)**, **Delete (Cancella), Delete All (Cancella tutto)**.

## **d) Acquisizione foto**

- Posizionare il microscopio in modo che l'obiettivo della telecamera **(A2)** sia vicino e sia diretto verso l'oggetto.
- Mentre si osserva l'immagine in anteprima, **(B4)**, metterla a fuoco utilizzando la ghiera di regolazione **(A9)**.
- Per acquisire l'immagine, selezionare l'icona di scelta rapida della telecamera  $\leftrightarrow$ .
- Le foto saranno memorizzate in **File** > **Photos Folder (Cartella Foto)**.

 Le immagini acquisite vengono visualizzate come miniature nella finestra delle immagini salvate **(B7)**. Scorrendo il mouse su una miniatura, l'immagine verrà visualizzata nell'area dell'anteprima **(B4)**. Le immagini vengono salvate in formato JPG.

#### **e) Registrazione video**

- Posizionare il microscopio in modo che l'obiettivo della telecamera **(A2)** sia vicino e sia diretto verso l'oggetto.
- Mentre si osserva l'immagine in anteprima, **(B4)**, metterla a fuoco utilizzando la ghiera di regolazione **(A9)**.
- Per avviare la registrazione, selezionare l'icona di scelta rapida Video . L'icona lampeggerà per indicare che la registrazione ha avuto inizio.
- Cliccare sull'icona lampeggiante per arrestare la registrazione.
- I video saranno memorizzati in **File** > **Videos Folder (Cartella video)**.

 I video acquisiti vengono visualizzati come miniature nella finestra delle immagini salvate **(B7)**. Scorrendo il mouse su una miniatura, l'immagine verrà visualizzata nell'area dell'anteprima **(B4)**. I video vengono salvati in formato JPG.

## **f) Timer foto e video**

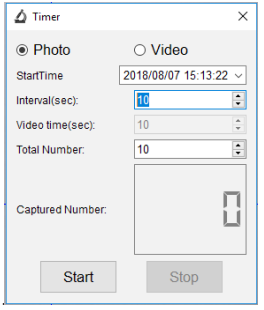

- Impostare un timer di avvio e arresto personalizzato per l'acquisizione di foto e la registrazione di video.
- Selezionare l'icona di scelta rapida del timer **(2)**, quindi scegliere **Photo (Foto)** o **Video**.
- Impostare i parametri desiderati.
- Selezionare **Start (Avvio)**, per iniziare la registrazione.
	- $\rightarrow$  La registrazione si arresterà quando il programma avrà scorso tutti i parametri, oppure selezionare **Stop** per arrestare il timer. Assicurarsi di avere uno spazio di memoria sufficiente sull'hard disk prima di procedere alla registrazione.

## **g) Strumenti di misurazione delle immagini**

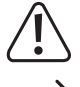

Per garantire la precisione degli strumenti di misurazione, occorre per prima cosa tarare il microscopio. Vedere sezione "14". "Taratura del microscopio" per informazioni sulla procedura da seguire.

 Cliccare due volte su un'immagine nella finestra delle immagini salvate **(B7)** per accedere all'interfaccia di misurazione, quindi selezionare l'icona di misurazione.

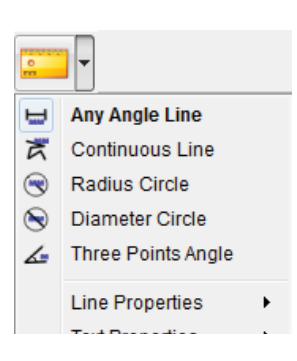

- **Any Angle Line Measurement (Misurazione dell'angolo di qualunque linea)**. Cliccare e trascinare da un punto ad un altro.
- **Continuous Line Measurement (Misurazione della linea continua)**. Cliccare e trascinare da un punto a più punti.
- **Radius Circle Measurement (Misurazione del raggio)**. Cliccare e trascinare per estendere il raggio.
- **Diameter Circle Measurement (Misurazione del diametro)**. Cliccare e trascinare per estendere il diametro.
- **Three Points Angle Measurement (Misurazione dell'angolo su tre punti)**. Cliccare e trascinare da un punto ad un altro, misurare l'angolo, quindi fare click con il mouse per rilasciare.

## **h) Disegno e testo**

- Cliccare due volte su un'immagine della finestra delle immagini salvate **(B7)** per accedere all'interfaccia Markup immagine / Commento, quindi selezionare l'icona disegno  $\mathscr I$ .
	- Verrà visualizzato un menu a discesa con varie opzioni.

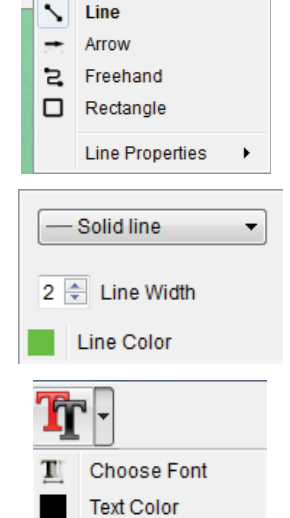

- **Line Properties (Le Proprietà della linea)** comprendono la **Line Width (larghezza della linea)** e il **Line Color (colore della linea)**.
- Per modificare le opzioni di testo, selezionare l'icona di testo  $T_{\Gamma}$ .
- Verrà visualizzato un menu a discesa con varie opzioni, come ad esempio la scelta del font e il colore del testo.

## **14. Taratura del microscopio**

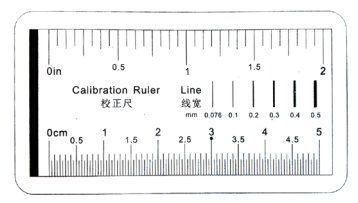

- Messa a fuoco del microscopio sul righello di taratura.
- Ruotare la ghiera di regolazione della messa a fuoco **(A3)** fino ad ottenere un'immagine nitida.

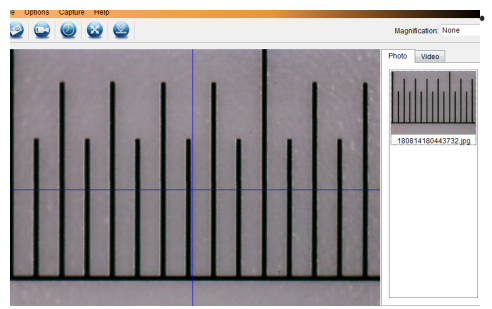

Regolare la posizione del righello, in modo che l'immagine sia allineata con le linee guida XY.

 Cliccare due volte su un'immagine nella finestra delle immagini salvate **(B7)** per accedere all'interfaccia di misurazione, quindi selezionare l'icona

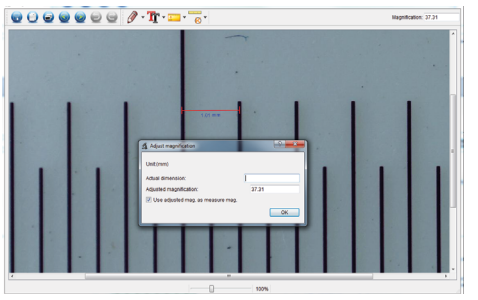

- Cliccare e trascinare per selezionare i punti di inizio e fine per un valore di riferimento, ad es. un incremento di 1 mm sul righello.
- Quando viene visualizzata la finestra di dialogo, immettere il valore esatto del campione di misurazione nel campo **Actual dimension (Dimensione reale)**. Il software calcolerà l'ingrandimento.
- Seleziona **OK** per confermare. Il valore di ingrandimento regolato verrà visualizzato nell'angolo in alto a destra.

 $\rightarrow$ 

## **15. Collegamento al televisore**

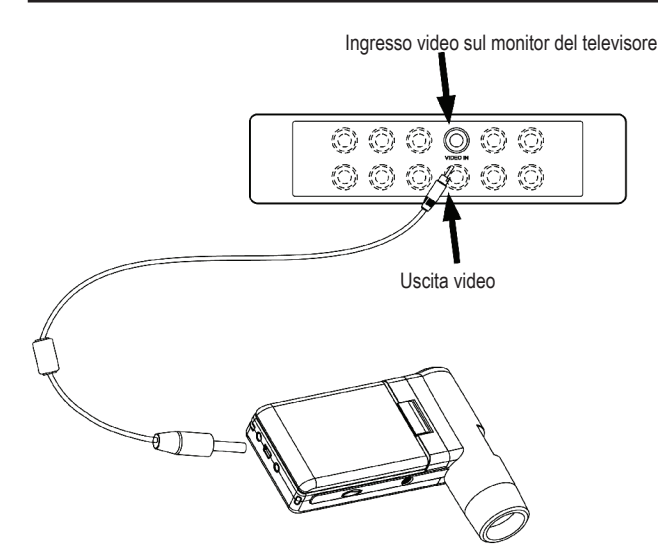

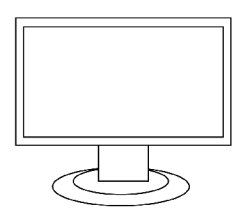

È possibile utilizzare lo schermo del televisore come un grande display per visualizzare gli oggetti ingranditi.

- Collegare il cavo AV fornito in dotazione alla porta per il cavo del televisore con**AV-out (uscita AV) (A18)** presente sul microscopio e l'altra estremità all'ingresso video sul televisore.
- Premere il pulsante di alimentazione (b per accendere il microscopio.
- Premere  $\rightarrow$  per passare dalla modalità foto alla modalità video.
	- L'icona sul display LCD (A19) indica che è stata selezionata la modalità Foto.
	- L'icona  $\Box$  sul display LCD (A19) indica che è stata selezionata la modalità Video.
- Premere per accedere alle impostazioni del microscopio.
- Premere  $\bigcirc$  oer passare a "Setup (Impostazione)".
- Premere  $\triangle$  o  $\nabla$  e selezionare "TV Out (Uscita TV)", quindi premere OK.
- Premere  $\blacktriangle$  o  $\nabla$  e selezionare "NTSC" o "PAL", quindi premere OK.
- Premere per uscire dalle impostazioni del microscopio.
- Selezionare il canale di ingresso appropriato sul televisore.

 $\rightarrow$ Fare riferimento al manuale di istruzioni del televisore per informazioni sulla localizzazione degli ingressi video e sulla selezione del canale di ingresso sullo schermo.

## **16. Backup delle immagini (modalità USB)**

→ È possibile salvare le immagini direttamente sul computer senza utilizzare il software preinstallato.

- Collegare un'estremità del cavo USB fornito in dotazione alla porta **USB (A17)** del microscopio, e l'altra estremità ad una porta USB 2.0 disponibile nel computer.
- Premere il pulsante di alimentazione (!) per accendere il microscopio.
- Dal menu principale, selezionare **UPLOAD IMAGES (CARICA IMMAGINI)**, quindi premere **OK**. Il microscopio comparirà sul computer come un dispositivo USB di archiviazione esterna **USBSTORAGE (ARCHIVIAZIONE USB)**.
- Selezionare la lettera corrispondente all'unità e navigare tra le cartelle denominate **PHOTO (FOTO)** o **VIDEO** per accedere alle immagini salvate.
- Copiare le immagini nella posizione desiderata sul computer.

## **17. Montaggio del treppiede**

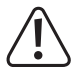

Non usare la forza per avvitare il treppiede sul supporto, poiché ciò potrebbe danneggiare il foro della vite.

• È possibile utilizzare il supporto del treppiede **(A3)** per fissare il treppiede al microscopio.

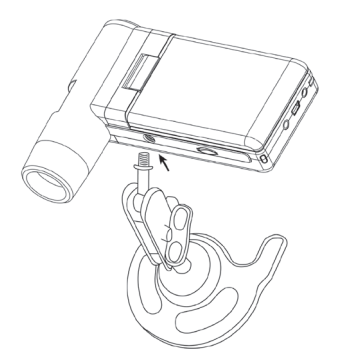

## **18. Manutenzione e pulizia**

- Scollegare il prodotto dal computer prima di qualunque intervento di pulizia. Se il prodotto è caldo, attendere che si raffreddi.
- Non utilizzare detergenti aggressivi, alcol o altre soluzioni chimiche in quanto possono danneggiare l'alloggiamento e causare malfunzionamenti.
- Le luci LED non sono sostituibili.
- Evitare di toccare la lente con qualunque sostanza. Pulire la lente periodicamente con aria compressa a bassa pressione.
- Pulire il prodotto con un panno asciutto e privo di pelucchi.

## **19. Smaltimento**

### **a) Prodotto**

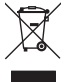

I dispositivi elettronici sono rifiuti riciclabili e non devono essere smaltiti assieme ai rifiuti domestici. Al termine del ciclo di vita, smaltire il prodotto in conformità alle relative disposizioni di legge. Rimuovere eventuali batterie ricaricabili inserite e smaltirle separatamente dal prodotto.

### **b) Batterie ricaricabili**

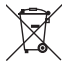

 L'utente finale è obbligato per legge (vedere l'Ordinanza sulle Batterie) a restituire tutte le batterie ricaricabili. È vietato smaltire le batterie con i rifiuti domestici.

Le batterie ricaricabili contaminate sono contrassegnate con questo simbolo, per indicare che è assolutamente vietato smaltirle con i rifiuti domestici. I metalli pesanti presenti sono denominati nel modo seguente: Cd = Cadmio, Hg = Mercurio, Pb = Piombo (nome sulle batterie (ricaricabili), ad es. sotto l'icona del cestino a sinistra).

Le batterie ricaricabili usate possono essere restituite ai punti di raccolta del proprio comune, ai nostri punti vendita o a qualunque rivenditore di batterie ricaricabili.

Si adempie così agli obblighi di legge e si contribuisce alla tutela dell'ambiente.

# **20. Dati tecnici**

### **a) Microscopio**

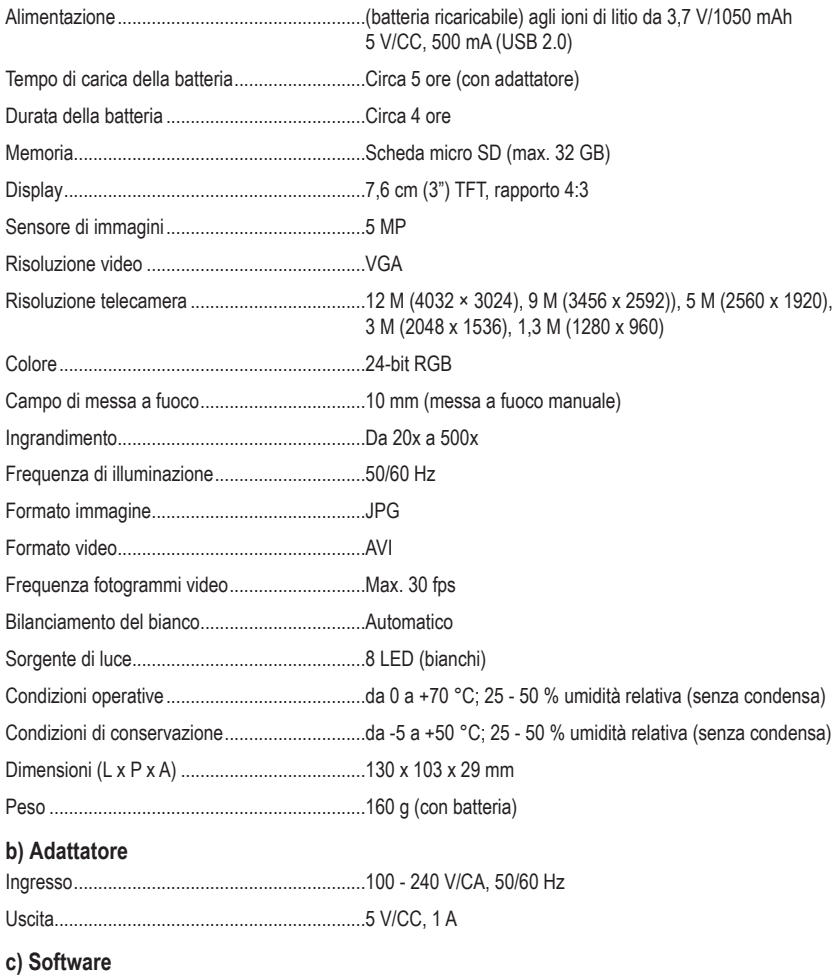

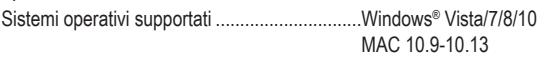

Pubblicato da Conrad Electronic SE, Klaus-Conrad-Str. 1, D-92240 Hirschau (www.conrad.com).

Tutti i diritti, compresa la traduzione, riservati. È vietata la riproduzione di qualsivoglia genere, quali fotocopie, microfilm o memorizzazione in attrezzature per l'elaborazione elettronica dei dati, senza il permesso scritto dell'editore. È vietata la ristampa, anche parziale. Questa pubblicazione rappresenta lo stato tecnico al momento della stampa.

Copyright 2021 by Conrad Electronic SE.

1713200\_v11\_0321\_02\_dh\_m\_it